# Je bénévole

#### **DIDACTITIEL À L'INTENTION DES ORGANISMES**

- **1.** Accédez [à www.jebenevole.ca](http://www.jebenevole.ca/)
- **2.** Cliquez sur « m'inscrire » dans l'encadré « Je suis un organisme »

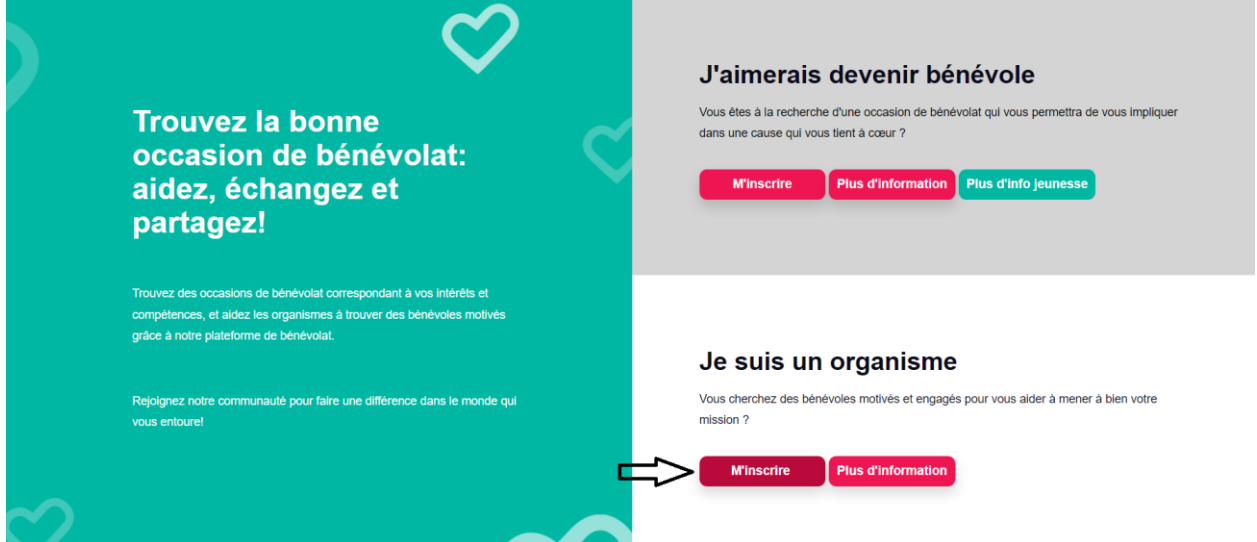

**3.** Vous accéderez alors à cet écran, où vous serez invité à compléter votre inscription.

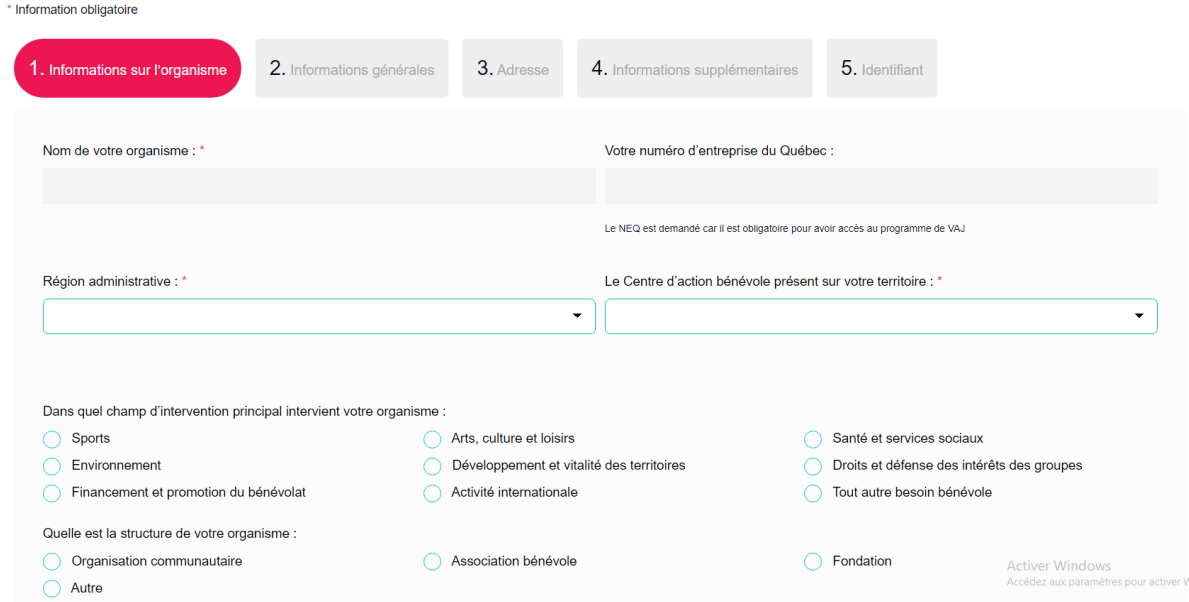

Pour trouver le centre d'action bénévole présent sur votre territoire, nous vous invitons à consulter ce lien :<https://www.fcabq.org/centres-d-action-benevole/liste-des-centres>

Assurez-vous de compléter chacune des cases où se trouve un astérisque (\*) et de bien soumettre votre inscription.

La dernière étape de votre inscription consistera à choisir votre **identifiant de connexion et le mot de passe** que vous utiliserez pour accéder à la plateforme Jebenevole.ca. Gardez ces informations à un endroit où vous les retrouverez facilement!

**4.** À cette étape, vous pourrez accéder directement à votre compte en cliquant sur « Accéder à mon profil »

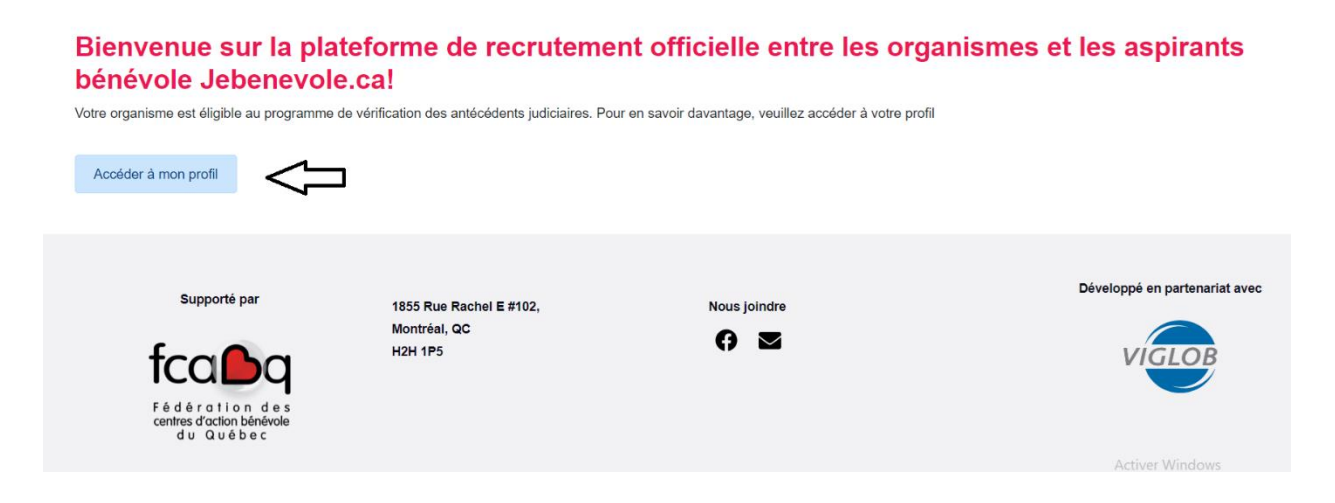

#### **Si vous êtes déjà inscrit à Jebenevole.ca …**

- **1.** Accédez à [www.jebenevole.ca](http://www.jebenevole.ca/)
- **2.** Cliquez sur « Accès organisme » dans le menu du haut

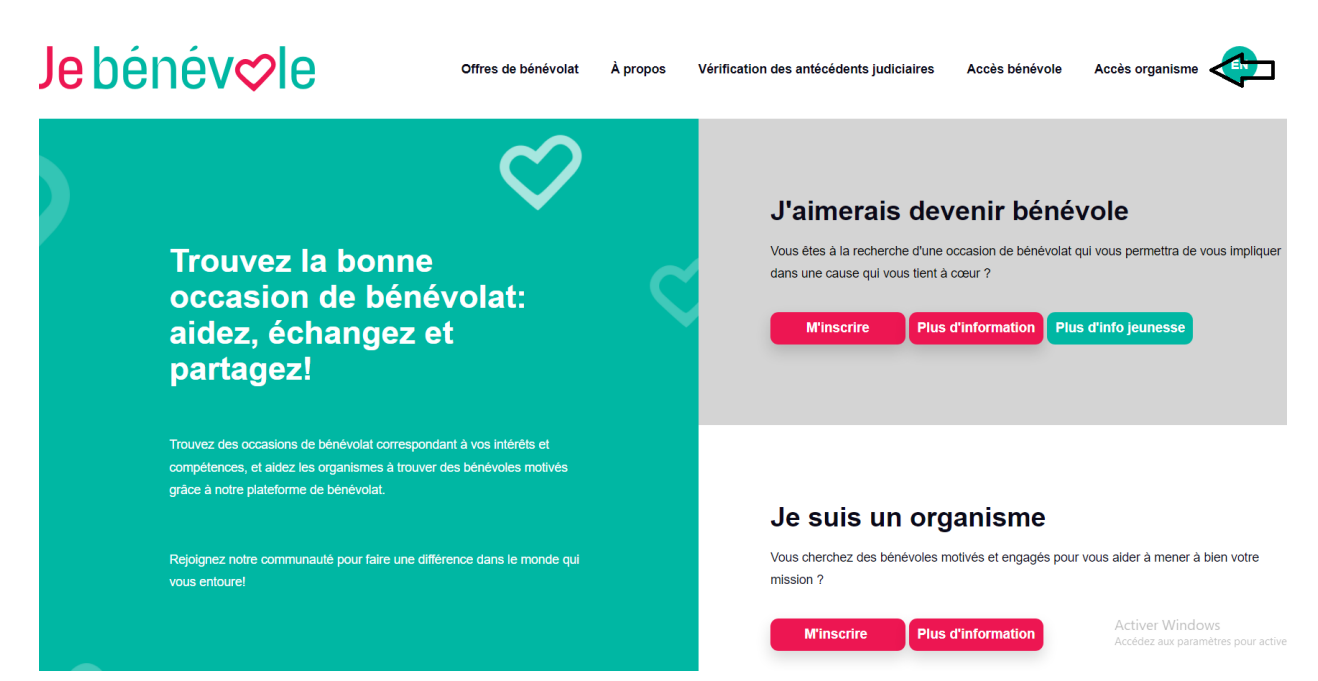

**3.** Vous accéderez alors à cet écran, où vous serez invité à inscrire votre identifiant ainsi que votre mot de passe

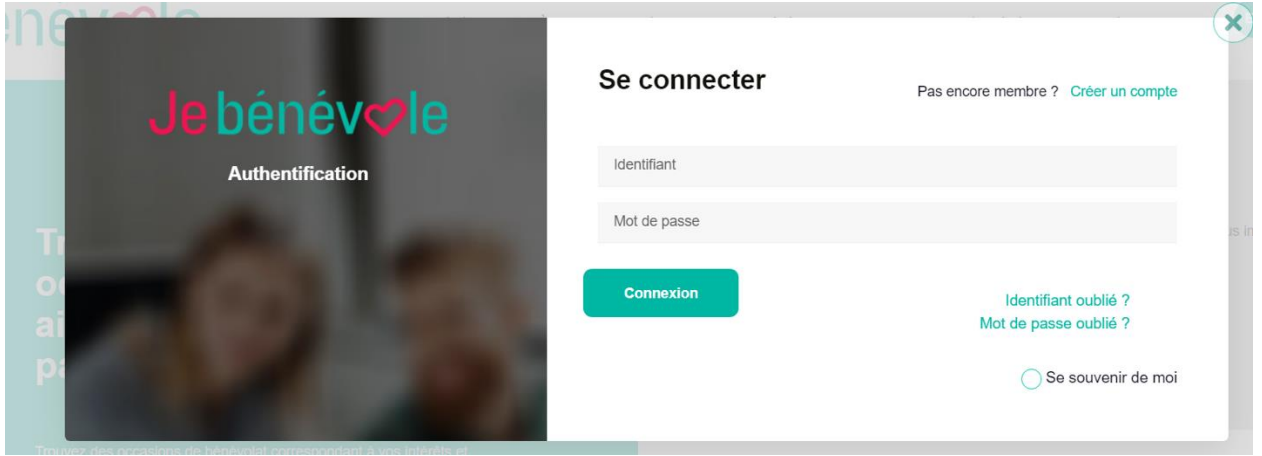

NOTE : Si vous ne vous souvenez pas de votre mot de passe ou de votre identifiant, vous pourrez récupérer l'une ou l'autre de ces informations en cliquant sur « identifiant oublié ? » ou « mot de passe oublié »

- ➢ Vous recevrez un courriel de Jebénévole.ca vous permettant de réinitialiser à la fois votre identifiant (vous pourrez le renommer comme vous le voudrez) et votre mot de passe (celui que vous choisirez d'utiliser à l'avenir pour accéder à la plateforme). Assurez-vous de les conserver à un endroit où vous les retrouverez facilement!
- ➢ Après avoir correctement inscrit votre identifiant et votre mot de passe, vous accéderez à la page d'accueil de votre organisme, ou nous vous demanderons de procéder à une mise à jour de vos informations en lien avec le programme de VAJ

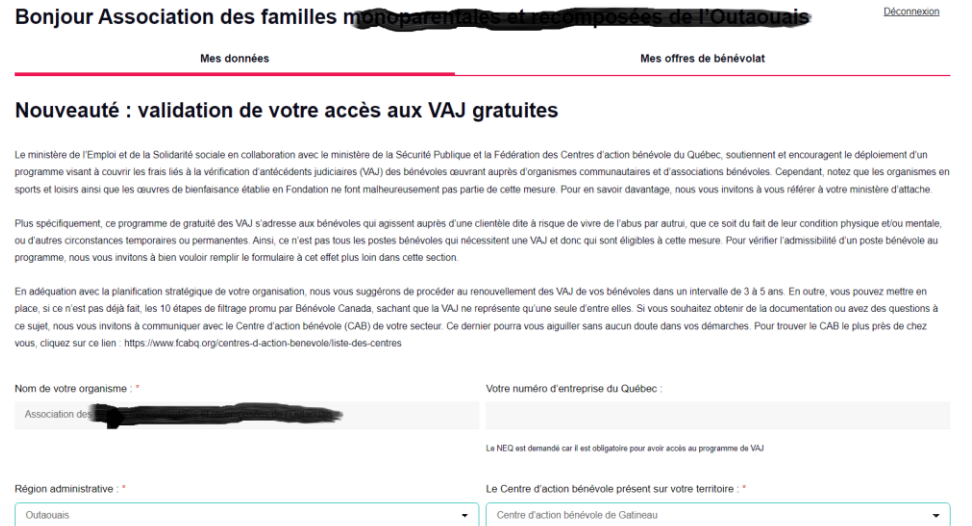

➢ Vous trouverez d'ailleurs plus d'information concernant le programme de VAJ, dans l'onglet à cet effet en haut de la page d'accueil.

**4.** L'onglet « **Mes données** » Vous permettra de revoir les informations que vous y avez inscrites au sujet de votre organisation et de faire des modifications nécessaires, le cas échéant. C'est dans cette section que vous pourrez télécharger le logo de votre organisation et modifier vos identifiants de connexion à Jebenevole.ca, notamment.

Un ajout et que dès maintenant vous pourrez créer les accès à la plateforme d'un autre employé. Ce dernier pourra définir son identifiant et mot de passe et même recevoir les notification lorsqu'un organisme souhaite s'inscrire à Jebenvole.ca ou qu'un aspirant bénévole postule sur une de vos offres

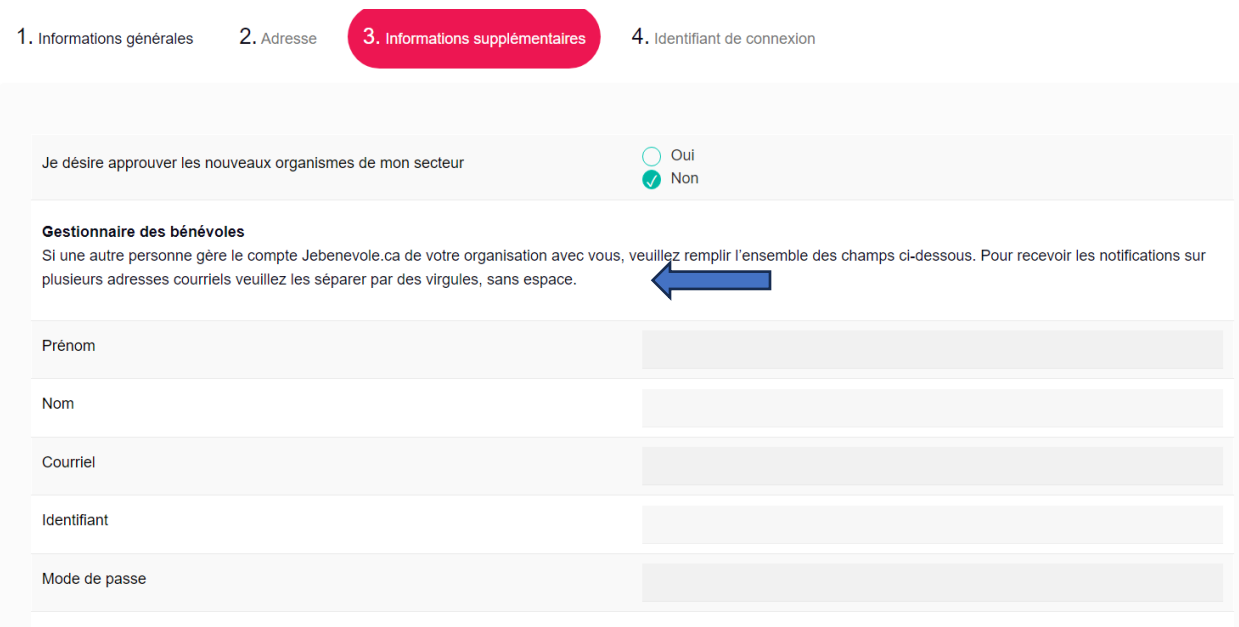

**5.** Si votre organisme satisfait aux critères d'éligibilité du programme de vérification des antécédents judiciaires (VAJ) vous trouverez également un onglet à cet effet dans votre profil organisme **« Gestion des VAJ »**

Nous vous invitons à répondre à l'ensemble des formations demandées dans cette section afin que votre organisme se voie attribuer un nombre de VAJ gratuites. Un rappel, seuls les postes bénévoles considérés « à risques » sont admissibles au programme. **Vous pourrez valider chacun de vos postes** en cliquant sur **« Ajouter un poste ».** 

Il est important de valider l'ENSEMBLE DES POSTES BÉNÉVOLES À RISQUES dans votre organisation. C'est à partir des informations que vous inscrirez pour chacun des postes que nous serons en mesure de vous attribuer un nombre de VAJ pour l'année.

### **Gestion des VAJ**

Le programme de vérification des antécédents judiciaires (VAJ) soutenu par la Fédération des Centres d'action bénévole du Québec a pour but de faciliter l'accès aux organismes à ce service en couvrant les frais liés aux vérifications faites pour les postes bénévoles en lien avec des clientèles à risque. Pour ce faire, nous vous demandons de bien vouloir remplir l'ensemble des informations ci-dessous.

Veuillez-vous assurer de compléter tous les champs de la demande et ajouter tous les postes à risque au sein de votre organisation avant de soumettre celle-ci, car une fois soumise, elle ne pourra être modifiée que la prochaine année.

Description de votre organisation (mission + activités) \*

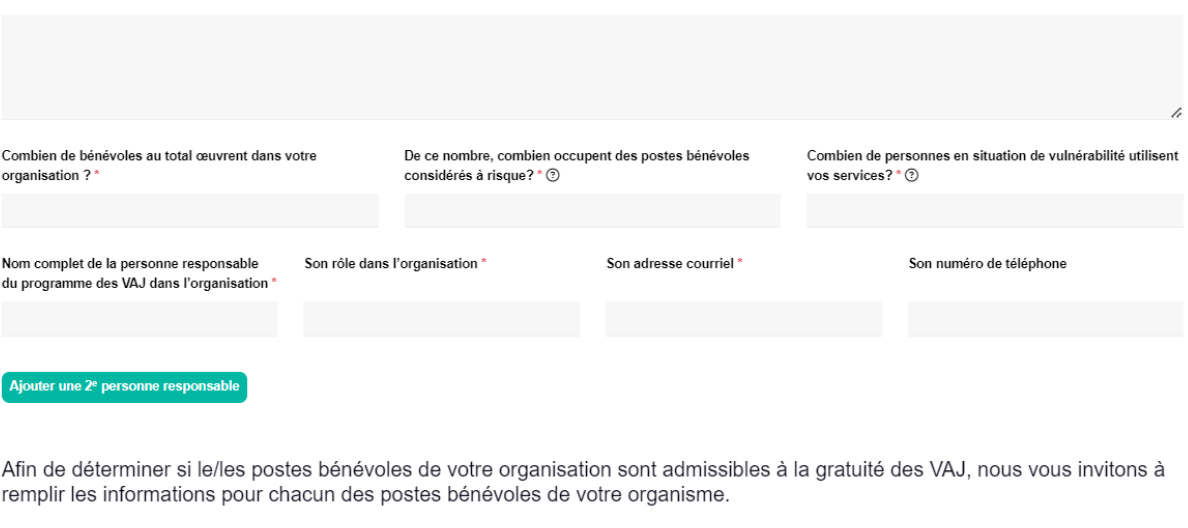

Il est crucial d'inclure tous les postes au sein de votre organisation avant de confirmer la soumission de votre demande, car une fois soumise, il ne sera plus possible de la modifier.

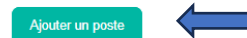

#### **Vérification de l'admissibilité d'un poste bénévole**

a)

Une fois que vous aurez cliqué sur le bouton « Ajouter un poste » vous verrez apparaitre une fenêtre comme celle-ci. Remplissez-la au complet et cliquez sur « envoyer » à la toute fin du formulaire.

#### Titre du poste \*

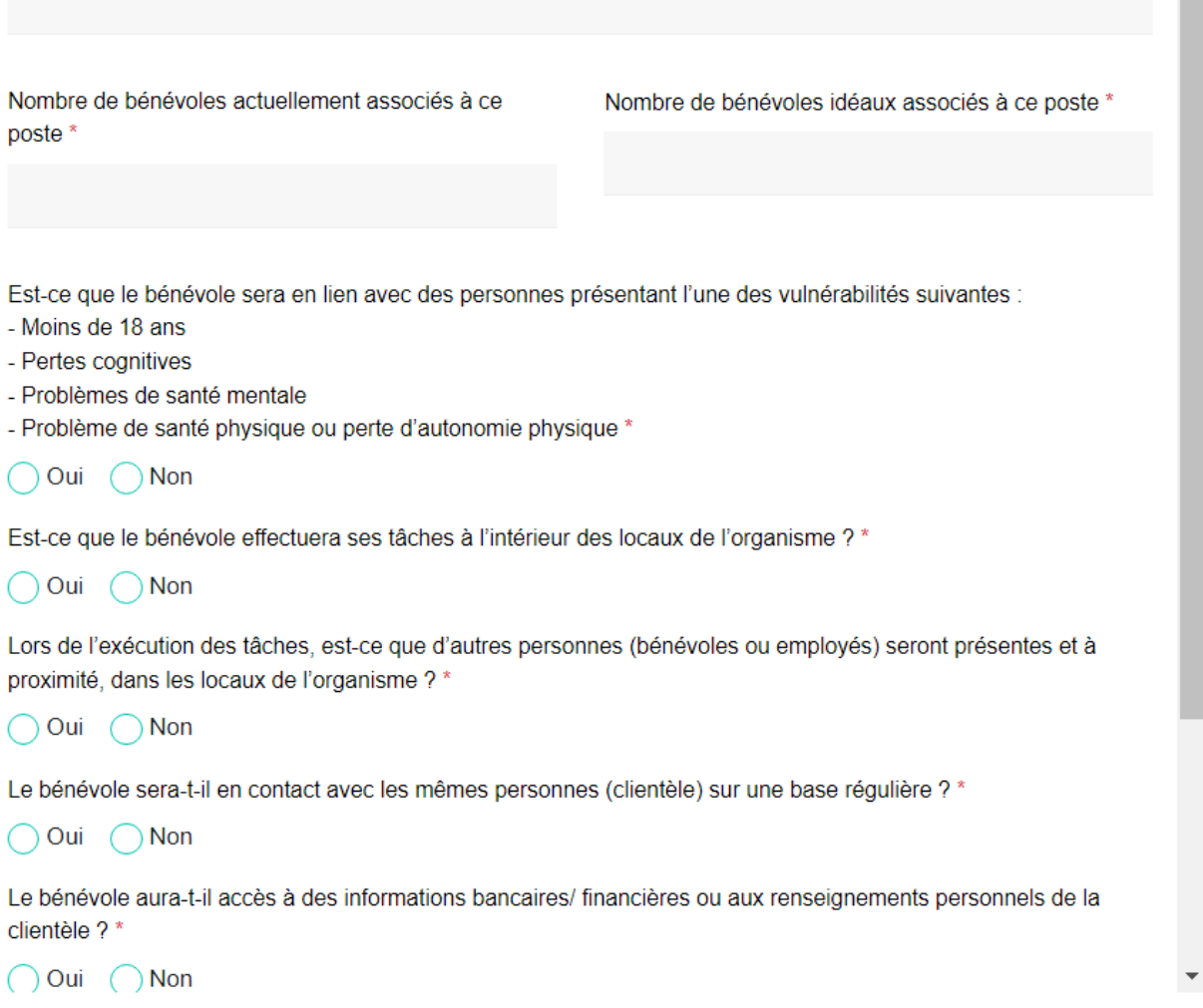

#### Fermer

 $\bar{A}$ 

Après avoir cliqué sur « Envoyez », vous verrez apparaître une fenêtre qui authentifiera l'exactitude des renseignements fournis. Si tout vous apparait conforme, vous pourrez cliquer sur « Soumettre le poste ». Si toutefois, vous voulez revoir des informations, vous pourrez revenir au formulaire en cliquant sur « Revoir mes réponses »

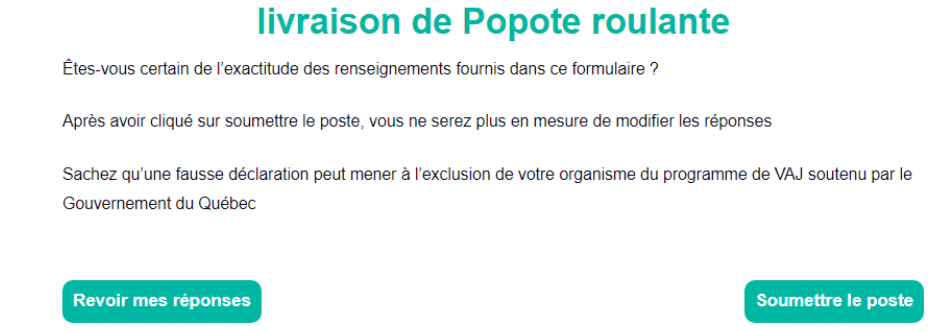

À cette étape, nous le répétons, il est primordial de soumettre L'ENSEMBLE DES POSTES BÉNÉVOLES À RISQUES dans votre organisation.

## livraison de Popote roulante

Votre poste est éligible au programme de vérification des antécédents judiciaires, une mesure pour garantir la sécurité de tous les membres de notre communauté.

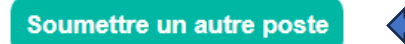

**Donc, vous devez refaire l'exercice pour chacun de vos postes bénévoles à risques afin de valider leur admissibilité au programme.**

Lorsque tous vos postes bénévoles à risques auront été « validés », vous pourrez fermer la fenêtre. Vous reviendrez donc à la page principale de l'onglet VAJ. Si toutes les informations inscrites sont exactes, vous pourrez cliquer sur « **Ma demande est désormais complète et définitive : Je souhaite soumettre mon dossier au programme de VAJ** »

Afin de déterminer si le/les postes bénévoles de votre organisation sont admissibles à la gratuité des VAJ, nous vous invitons à remplir les informations pour chacun des postes bénévoles de votre organisme.

Il est crucial d'inclure tous les postes au sein de votre organisation avant de confirmer la soumission de votre demande, car une fois soumise, il ne sera plus possible de la modifier.

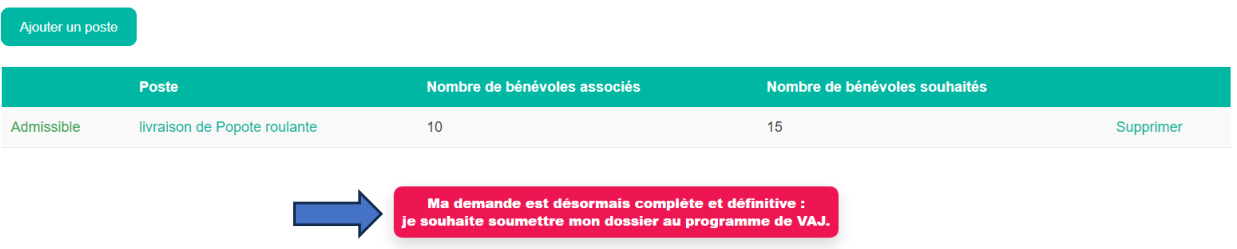

Après avoir soumis votre demande, vous pourrez retourner dans l'onglet VAJ et y consulter les informations inscrites. Vous y trouverez également;

- ➢ Le nombre de VAJ qui vous est alloué pour l'année en cours;
- ➢ Un accès direct vers la plateforme de Sterling BackCheck qui procède aux VAJ;
- $\triangleright$  Le lien pour procéder à la mise à jour annuelle des informations de votre organisation concernant les postes à risques admissibles aux gratuités.

#### Demande de vérification des antécédents judiciaires

Selon votre dossier, vous avez droit à 160 demandes de vérification des antécédents judiciaires

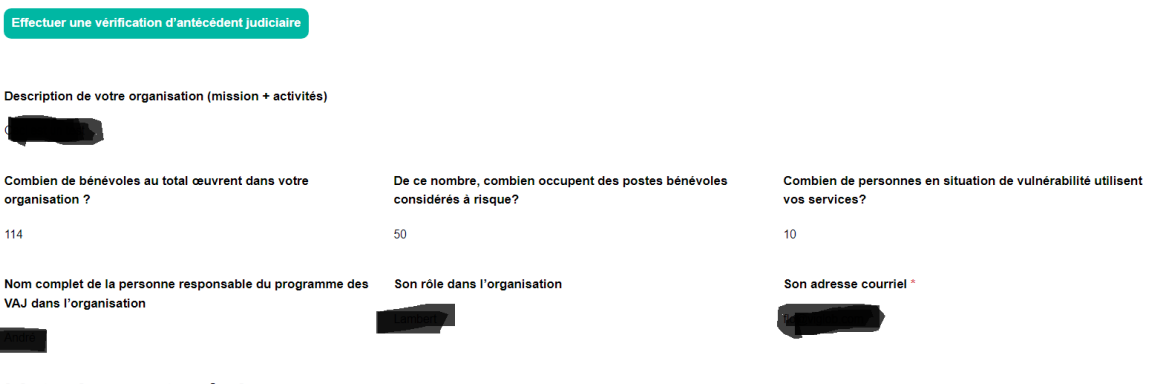

Liste des postes à risque

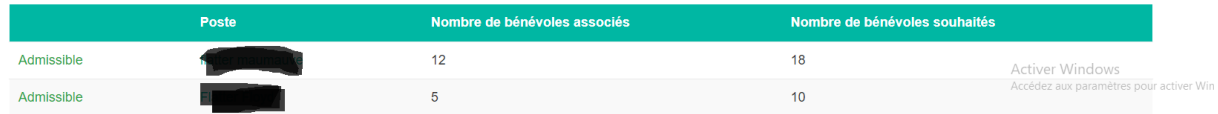

**6.** L'onglet « **Mes offres** » est l'endroit où vous pourrez publier/gérer vos offres de bénévolat et garder des traces des aspirants bénévoles qui y ont postulé.

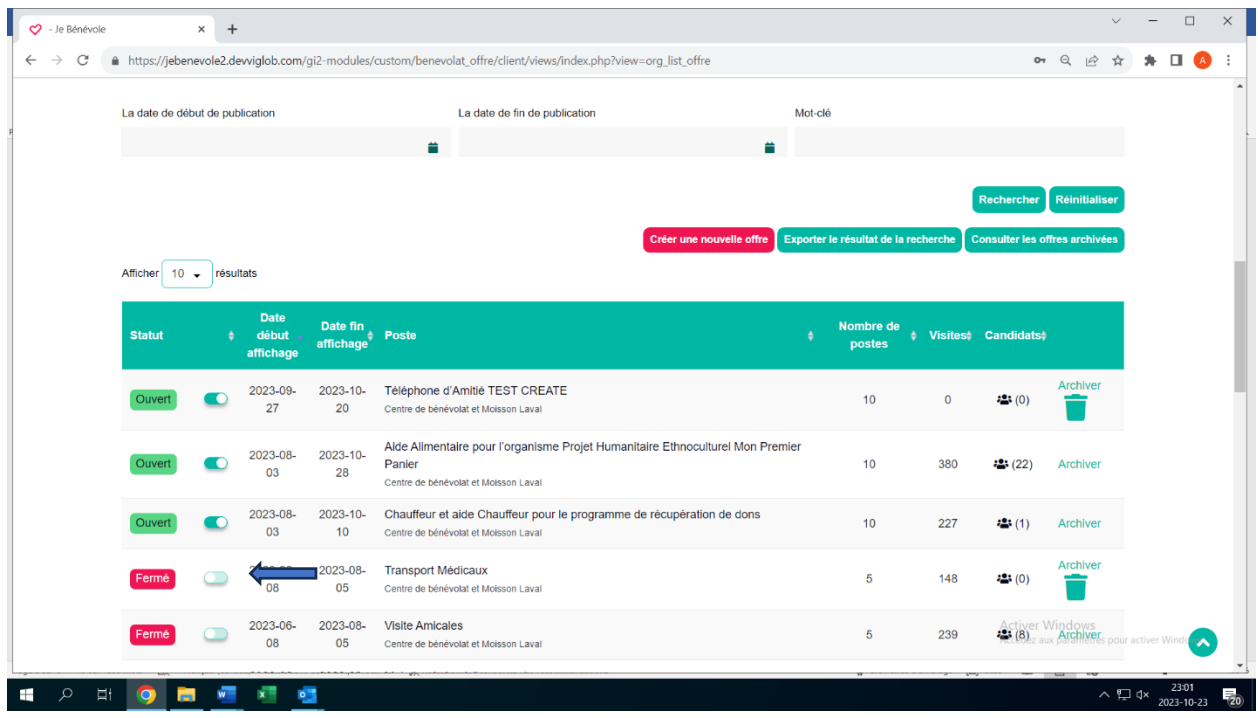

Vous pouvez choisir de **FERMER** une offre lorsque vous ne souhaitez plus qu'elle soit affichée. Vous n'avez simplement qu'à glisser vers la gauche le bouton à côté.

Si vous souhaitez republier cette même offre, vous pouvez la réactiver en glissant le bouton vers la droite. Par la suite, cliquez sur le titre de l'offre, par exemple « Transports Médicaux » et actualisez les informations de cette offre de bénévolat.

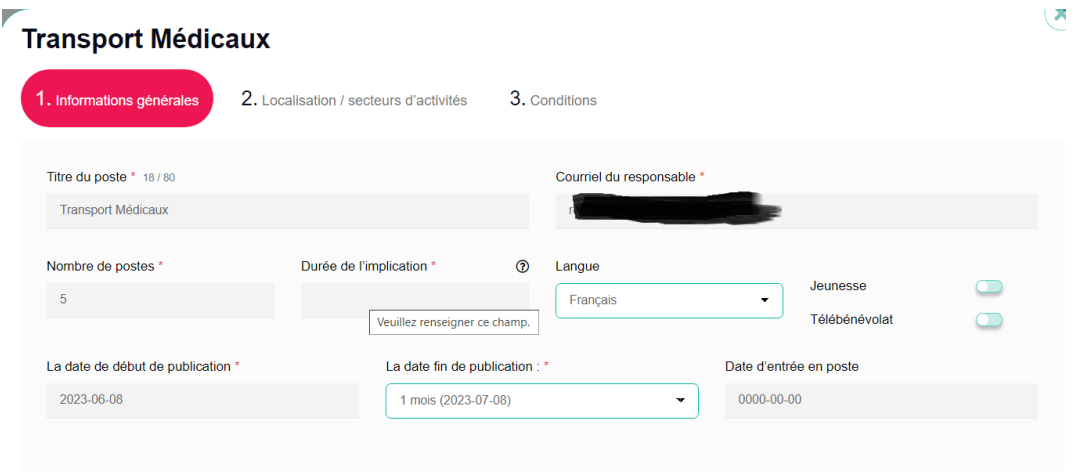

 $\bar{\mathbf{k}}$ 

Activer Wi

Si vous trouvez que votre section des offres bénévoles fermées est bien remplie, vous pouvez décider d'archiver votre offre. Cette dernière n'apparaitra plus dans l'écran principal et toutes les informations et statistiques découlant de cette offre seront conservées.

Pour ce faire, cliquez sur « Archiver » un message de ce type apparaîtra :

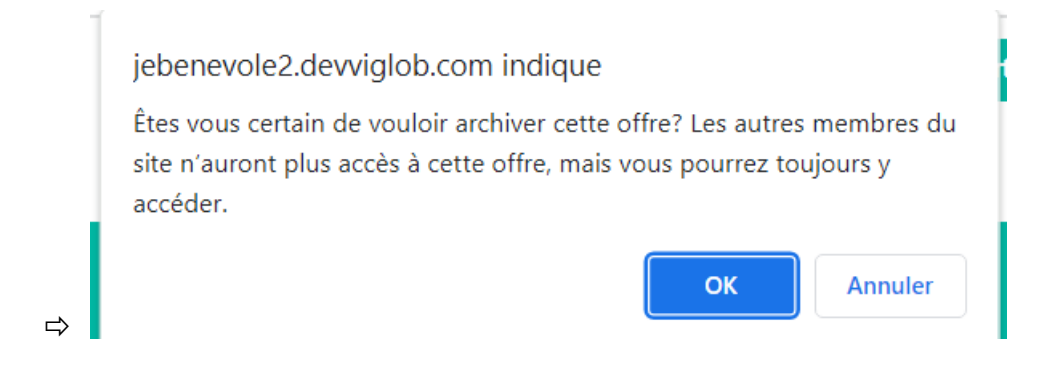

Pour consulter les offres archivées, vous n'avez qu'à cliquer sur le bouton du même nom :

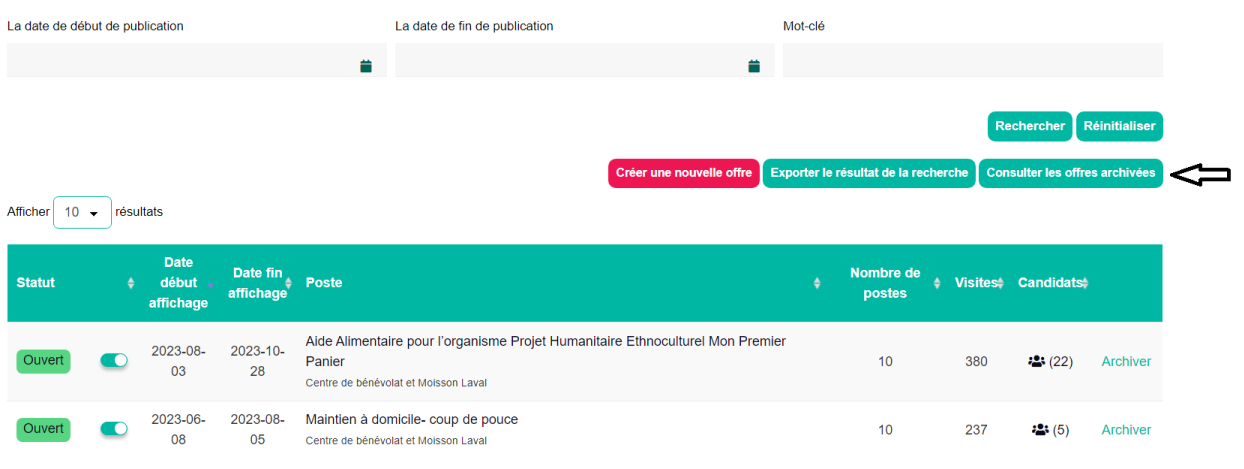

#### Cela vous mènera automatiquement dans cette section et vous trouverez les offres archivées

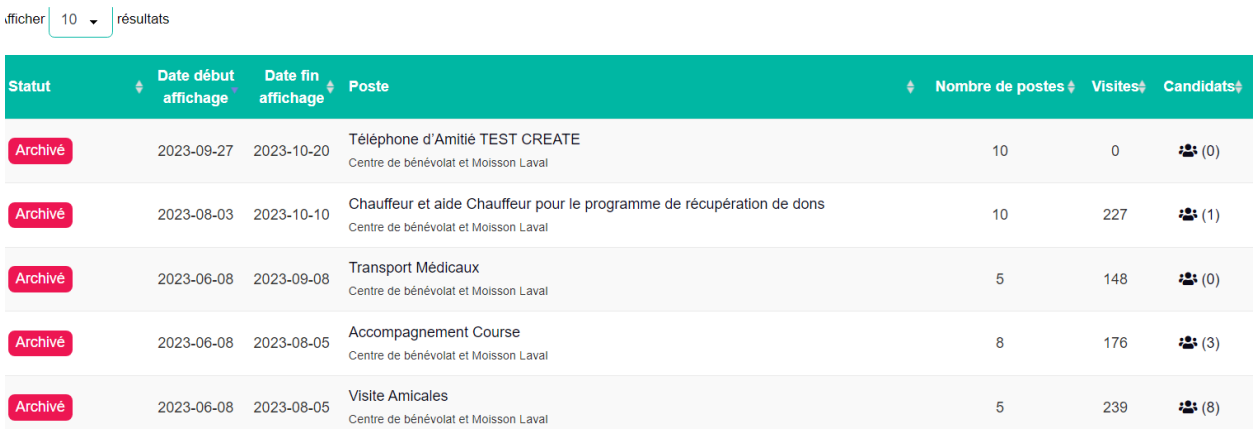

Si vous n'avez plus jamais à publier une offre en particulier parce que ce poste bénévole a été radié de vos activités, par exemple, vous pouvez en tout temps décider de supprimer cette offre en cliquant sur l'icône de la corbeille. Sachez toutefois qu'en supprimant définitivement votre offre, toutes les statistiques y étant associées le seront également. Un message de la sorte apparaitra lorsque vous cliquez sur la corbeille.

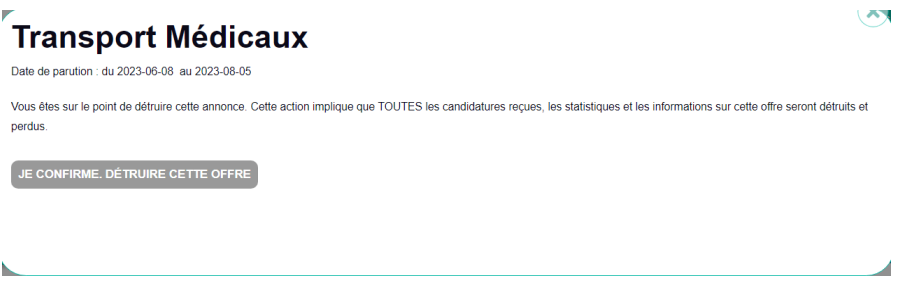

Si vous souhaitez consulter les candidatures ayant postulé sur une de vos offres de bénévolat, vous n'avez qu'à cliquer sur l'icône des « bonhommes » sous la colonne « candidats »

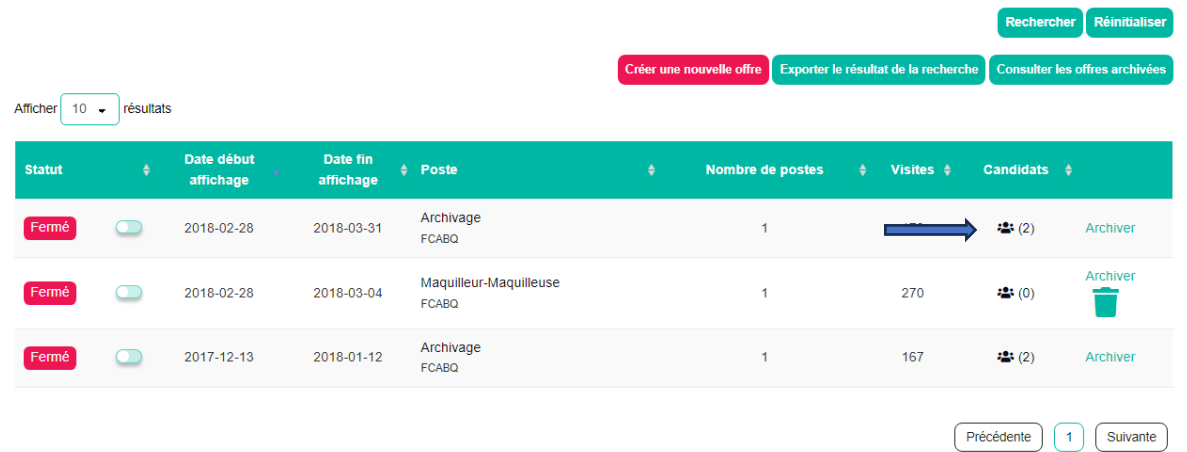

Cette fenêtre apparaitra et il ne vous restera qu'à cliquer sur **« Détails »** pour obtenir plus d'information sur l'aspirant bénévole;

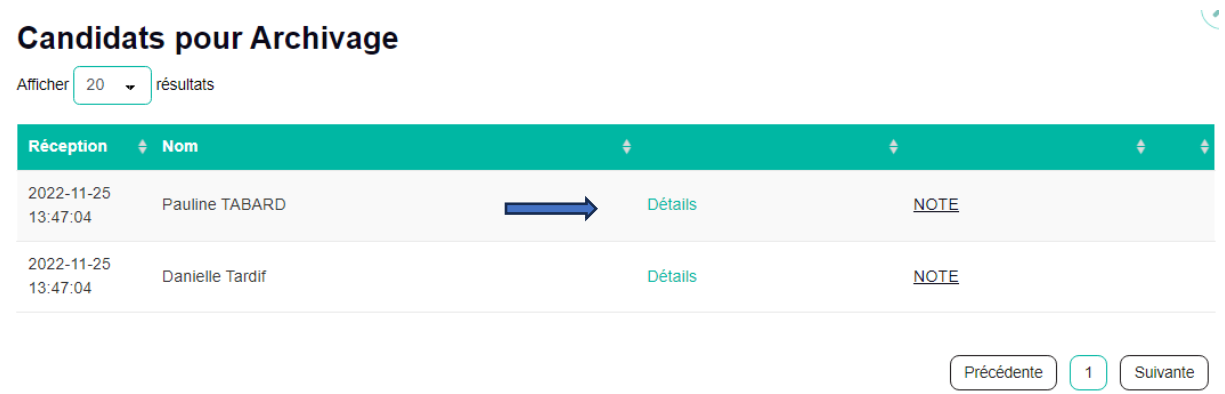

#### **7. Publication d'une nouvelle offre**

JEBENEVOLE vous propose des gabarits d'offre de bénévolat que vous pourrez modifier. Une façon rapide de créer votre offre. Sélectionnez aucun gabarit si vous ne désirez pas utiliser cette fonction

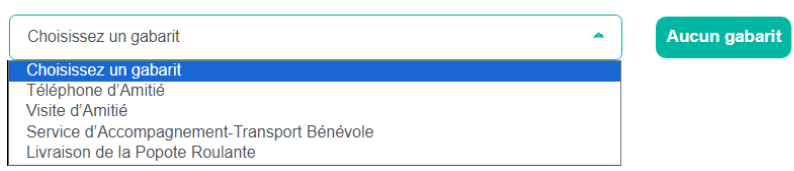

- ➢ Jebenevole.ca propose des gabarits pour faciliter la création de nouvelles offres. Vous pouvez les utiliser ou vous inspirer de ceux qui figurent à l'intérieur du **menu déroulant** ou encore composer vos propres offres en cliquant sur **AUCUN GABARIT**
- ➢ Après avoir cliqué sur « Aucun gabarit », vous arriverez sur la page toute désignée pour créer votre nouvelle offre. Vous allez constater que c'est très simple; il suffit de répondre aux encadrés. Nous vous conseillons d'être clairs dans les formulations, mais osez être créatif. Cela peut vous aider à vous démarquer des autres offres en vigueur sur la plateforme et ainsi attirer l'attention des bénévoles potentiels !

#### **Étape 1 – information générale**

À cette étape, vous pourrez préciser la durée de l'implication. Est-ce un poste de courte durée pendant un festival ou, au contraire, un poste récurent à long terme. Vous pourrez activer la fonctionnalité « jeunesse » si cette offre s'adresse à des aspirants bénévoles âgés entre 15 et 35 ans et si ce poste peut se faire à distance, vous pourrez activer la fonction la « télé bénévolat ».

Vous pourrez également préprogrammer la publication de votre offre si vous le souhaitez en déterminant la date du début de la publication.

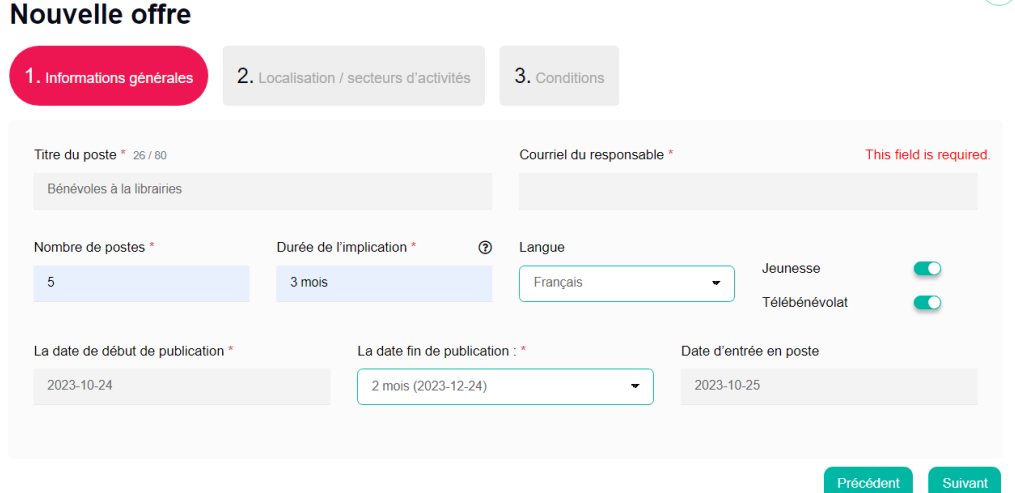

#### **Étape 2 – Localisation/secteurs d'activités**

À cet endroit, vous serez en mesure de raffiner la localisation de votre offre. Vous déterminerez la municipalité dans laquelle le bénévolat s'effectue et pourrez sélectionner plus d'un arrondissement ou vous souhaitez faire apparaitre l'offre d'implication bénévole. Aussi, vous pourrez faire apparaitre votre offre dans 3 secteurs d'activités différents.

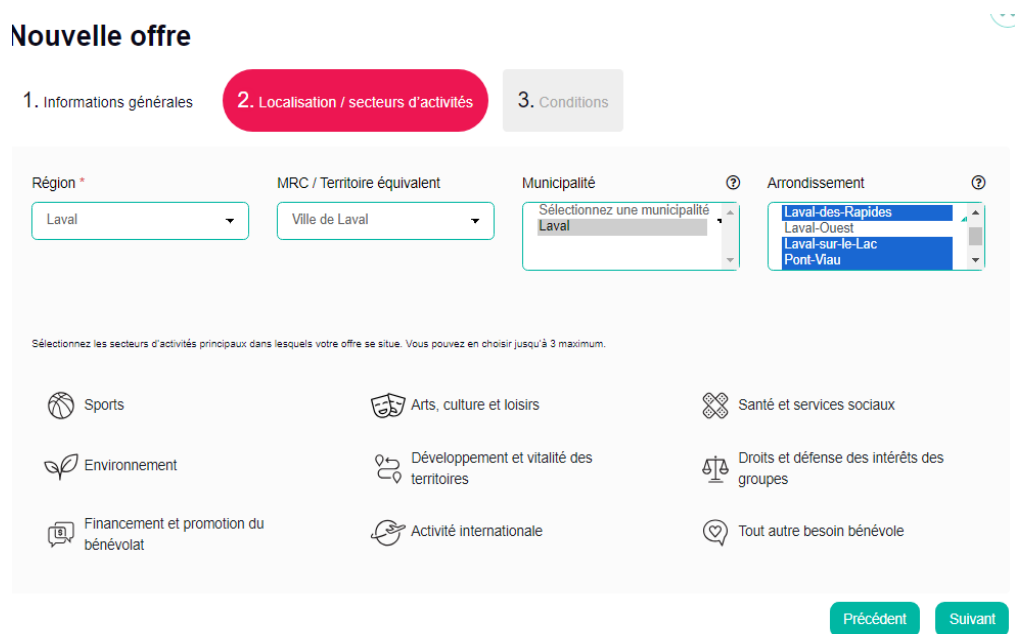

#### **Étape 3 – Conditions**

Finalement, à la section condition, vous pourrez décrire plus précisément la nature de l'implication bénévole, les tâches qui y sont associées ainsi que les compétences requises, par exemple. Assurezvous de remplir toutes les cases et vous pourrez ensuite cliquer sur « envoyer » en bas du menu déroulant.

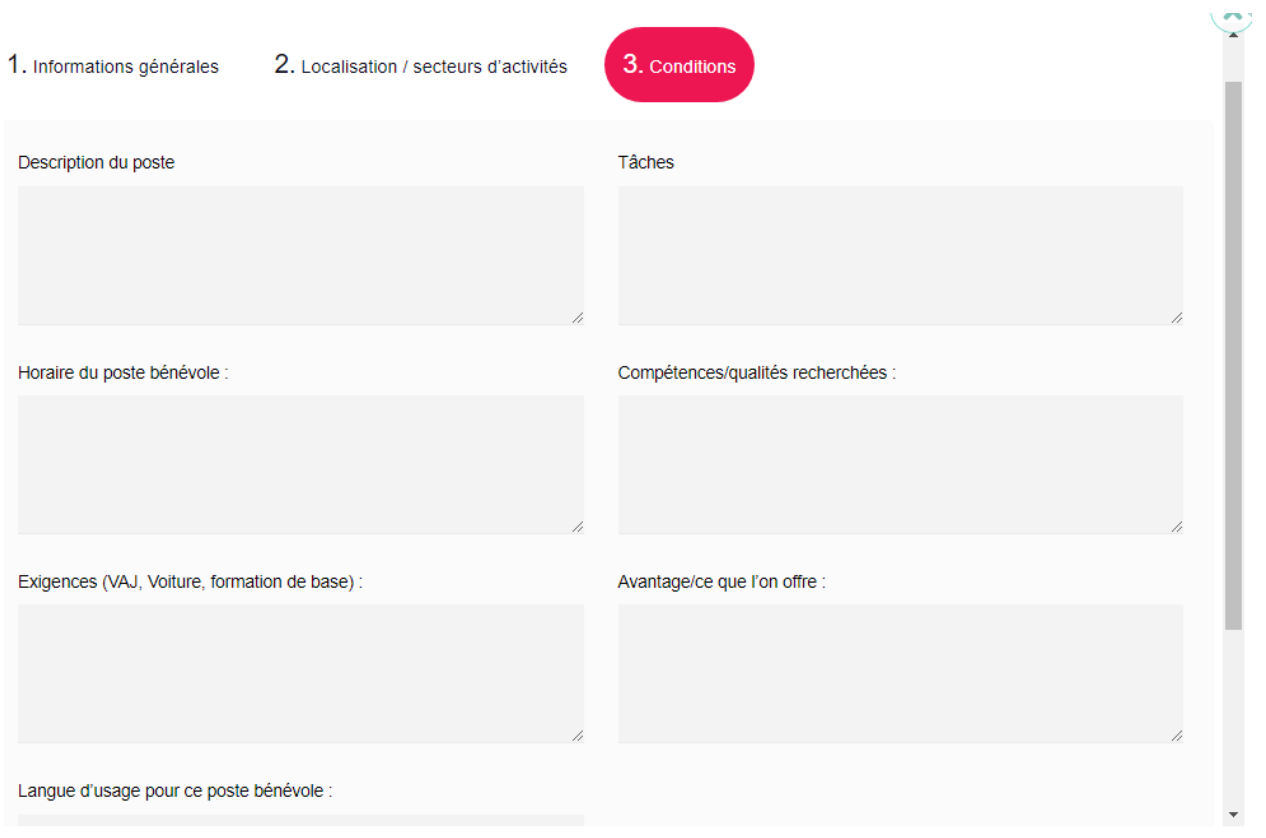

**IMPORTANT :** Comme vous l'avez constaté à l'étape 1, toutes les offres de la nouvelle plateforme auront une **« durée de vie » de 120 jours**, à la suite de quoi **vous devrez décider de ce qu'il advient de votre offre.**

Cette mesure contribue à maintenir un inventaire d'offres **valides** en tout temps. **Un RAPPEL** vous sera d'ailleurs acheminé par courriel quelques jours avant l'échéance de chacun de vos affichages, vous permettant ainsi de prévoir si vous rééditez ou fermez vos offres. Vous recevrez également une notification par courriel et lorsque vous vous connecterez à votre interface Jebenevole.ca

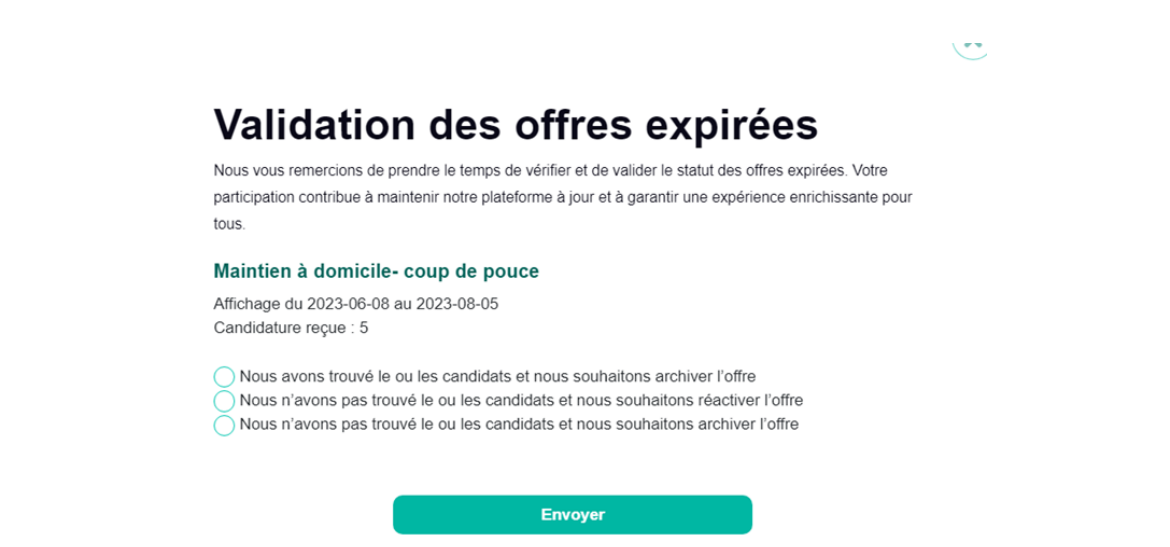

**8.** Finalement, dans le menu principal dans le haut de la page, la section « **Documentation** » vous donnera accès à certains documents pouvant vous aider dans votre rôle de responsable des bénévoles. Cette section sera bonifiée au fur et à mesure. N'hésitez surtout pas à nous faire parvenir des documents et des outils qui vous apparaissent pertinents de s'y retrouver.

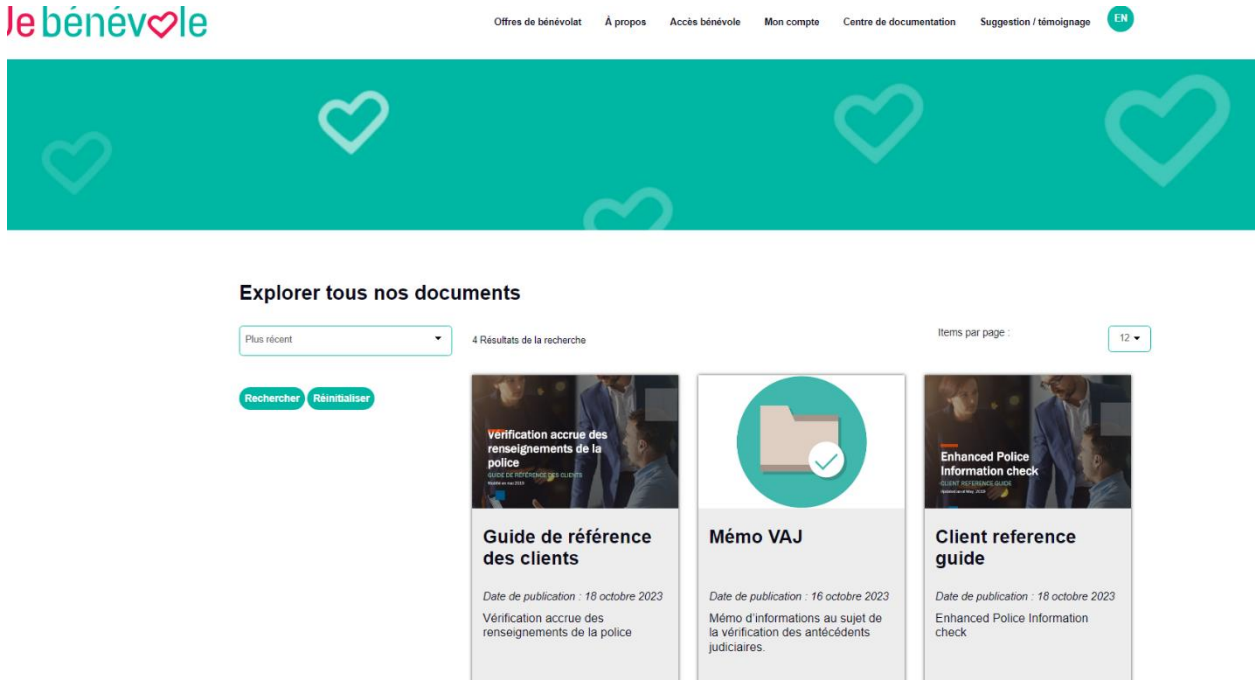

#### **UN CONSEIL EN TERMINANT …**

Toujours utiliser le bouton « **RETOUR »** pour revenir en arrière lorsque vous naviguez sur le site Jebenevole.ca. Cette façon de faire vous évitera de recevoir des messages d'erreur, vous obligeant à entrer de nouveau dans votre espace organisme à partir du tout début.

**Pour toute question, précision ou commentaire, n'hésitez pas à communiquer avec :**

**Audrey Lambert-Hamel Responsable du développement et de la mobilisation Fédération des Centres d'action bénévole du Québec [info@fcabq.org](mailto:info@fcabq.org)**

**514 843-6312 poste 22**